## **Imos ver como entrar nun blogue Climántica e acceder á pantalla de Administración...**

**1.** No navegador escribimos o **nome do noso blogue**

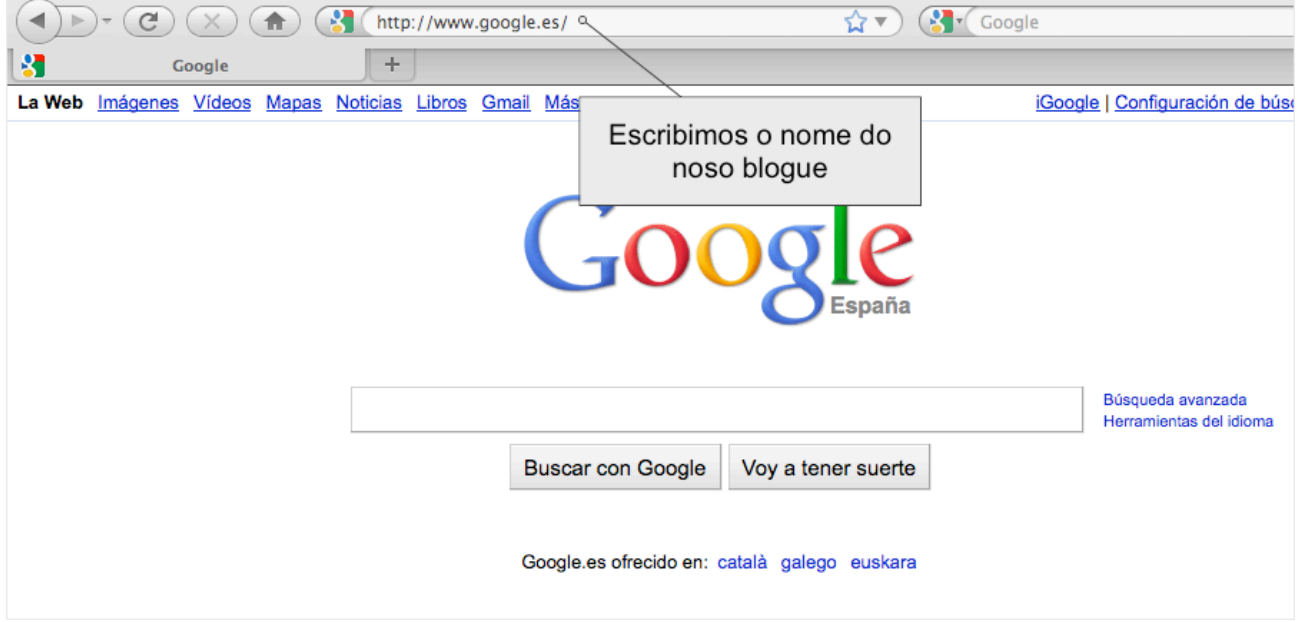

**2.** Na barra de botóns do blogue, prememos sobre "Iniciar sesión"...

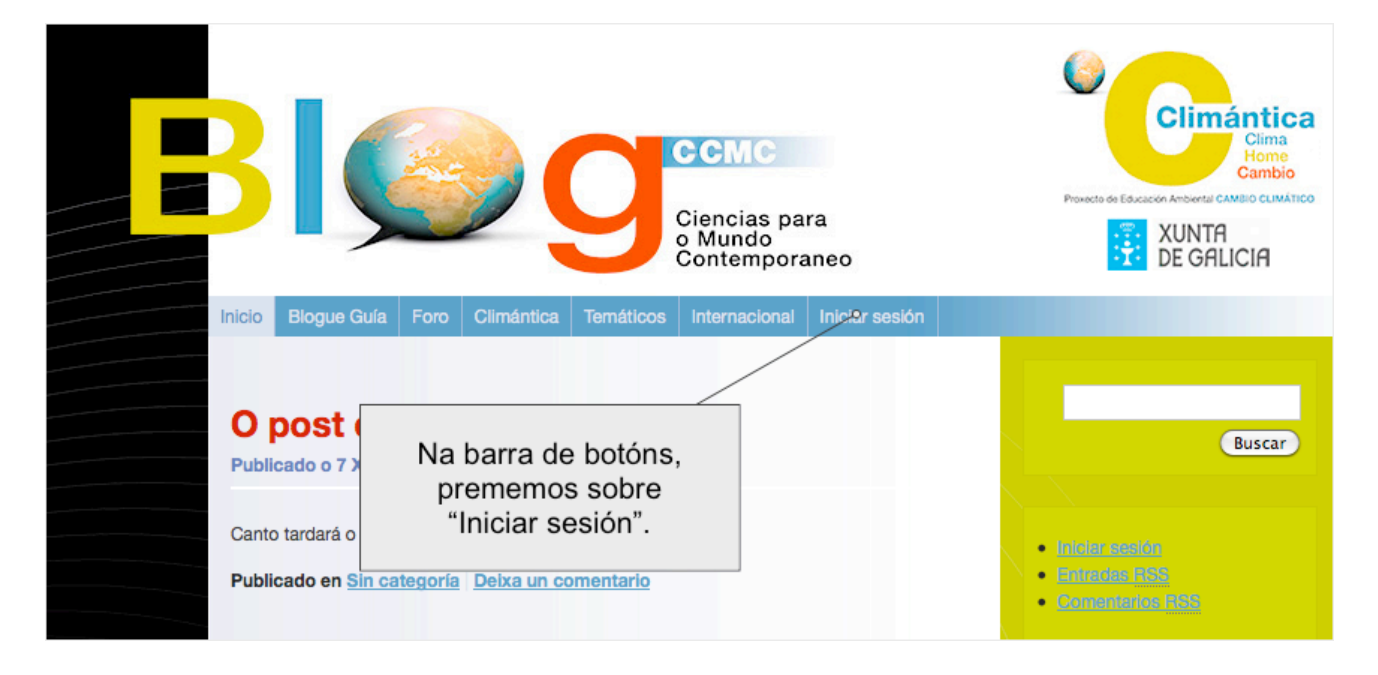

**3.** Escribimos o nome de usuario e contrasinal que nos foron asignados e despois prememos en Identificarse...

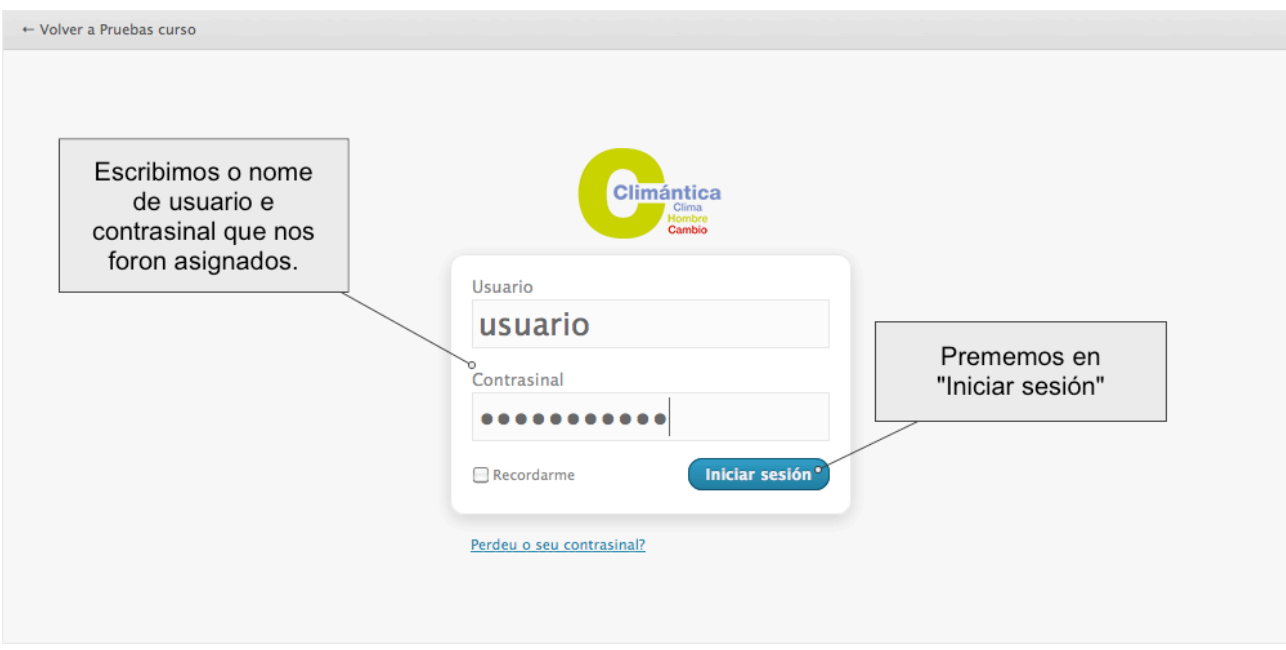

**4.** Despois de iniciar sesión somos reenviados o escritorio da administración, as opcións dispoñibles nesta pantalla dependen do noso rango no blogue: Colaborador, Autor, Editor ou Administrador. No noso escritorio temos un resumo do estado do noso blog artigos, comentarios, borradores...

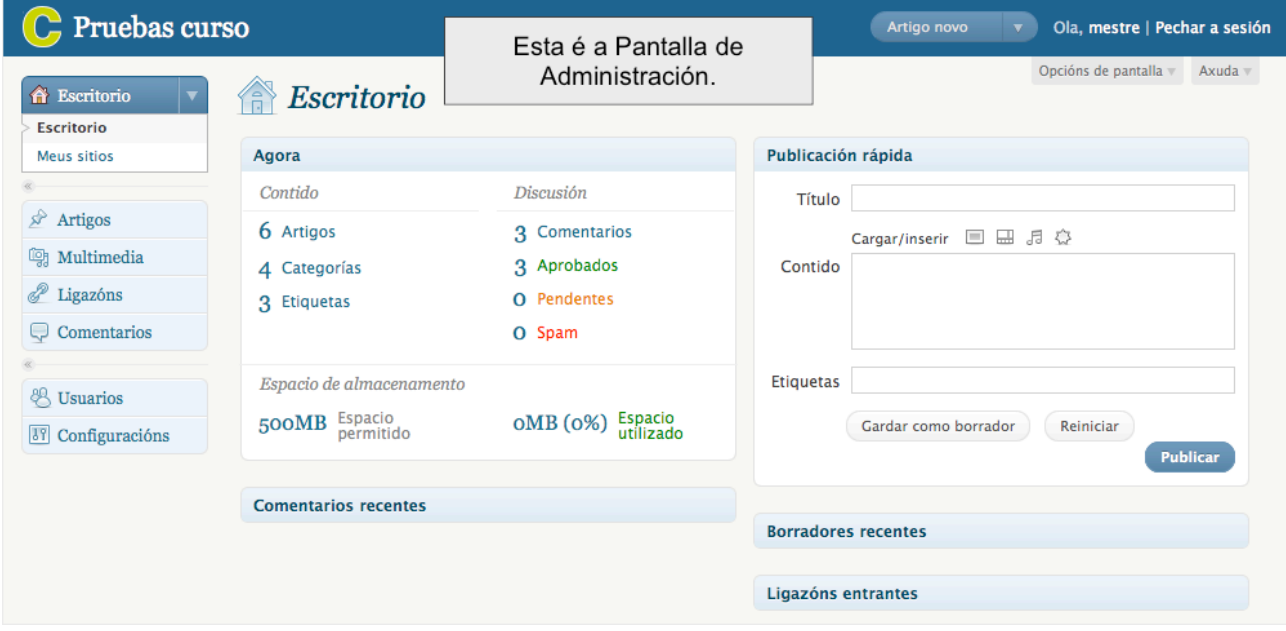

## **As partes principais do panel de administración son:**

- A. Cabeceira
- B. Menú
- C. Opcións de pantalla e axuda

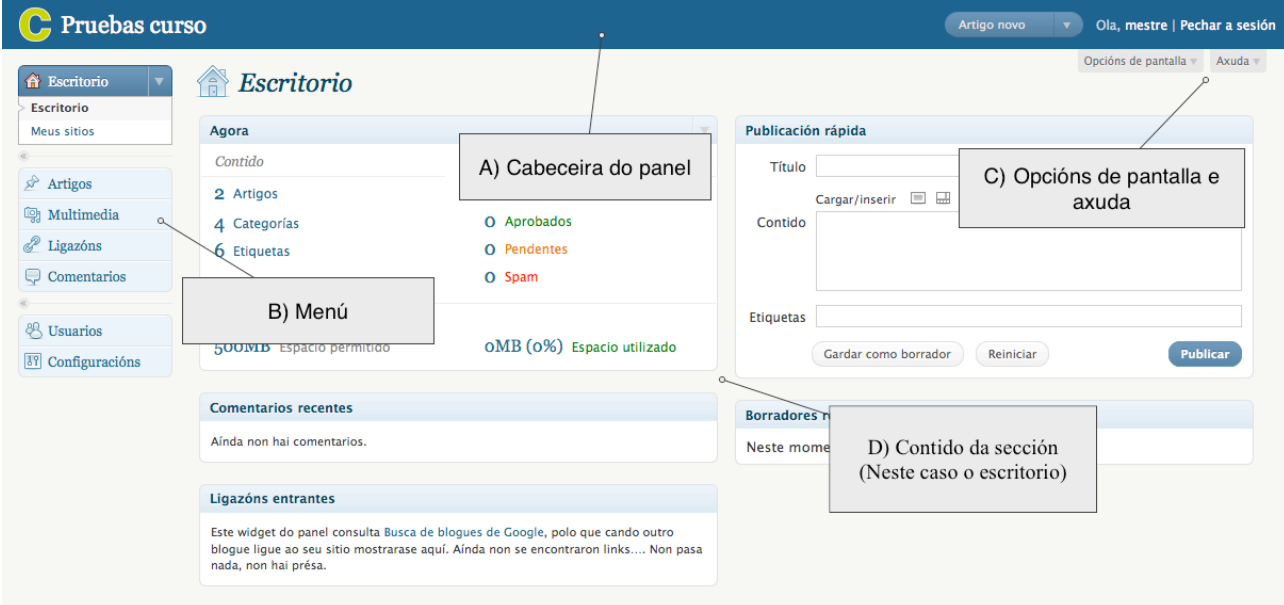

**5.** A cabeceira conten ligazóns para voltar o blog, cerrar sesión, e un desplegable cas opcións máis comuns, (crear un post, ir os borradores, comentarios ...)

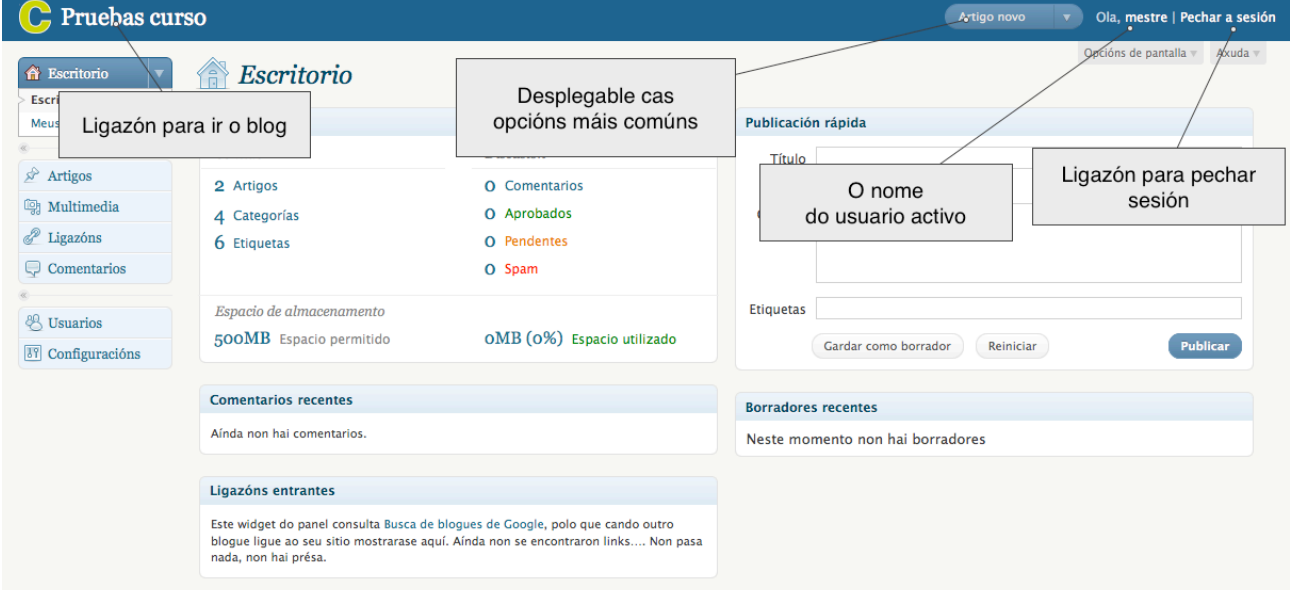

**6.** O menú do panel para un administrador ten 7 seccións principais, (Escritorio, Artigos, Multimedia, Ligazóns, Comentarios, Usuarios e Configuración), estas seccións podense despregar pulsando ▼, permitindonos ver as subseccións correspondentes.

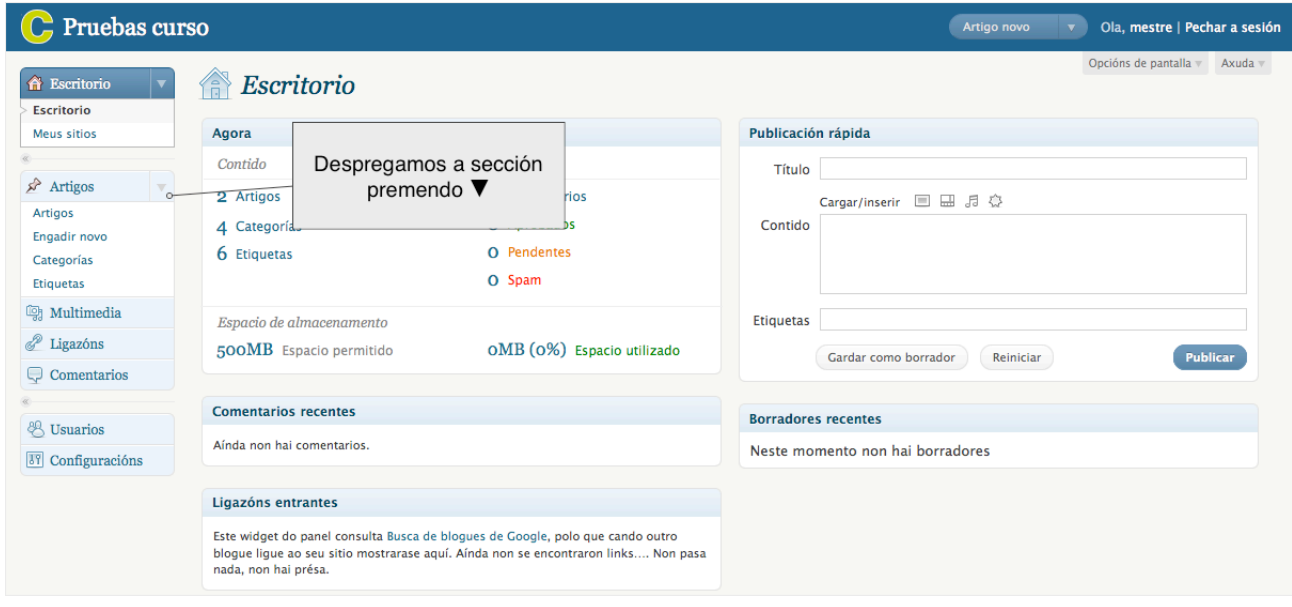

Podemos ampliar a área de traballo minimizando a navegación

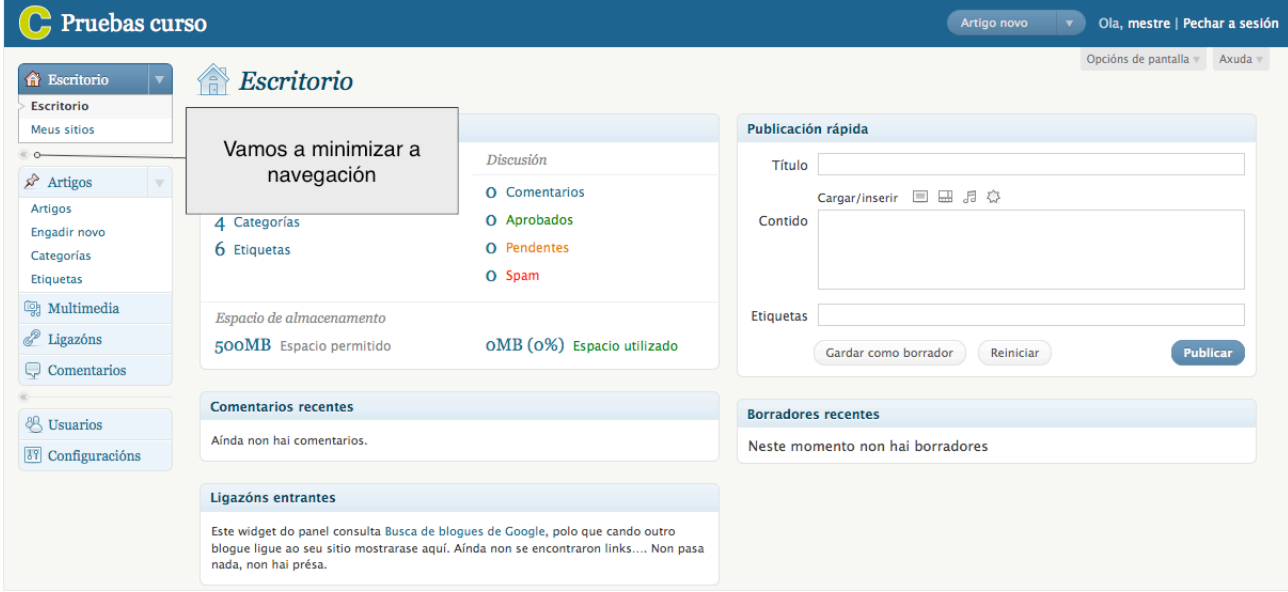

## Ahora temos un menú desplegable

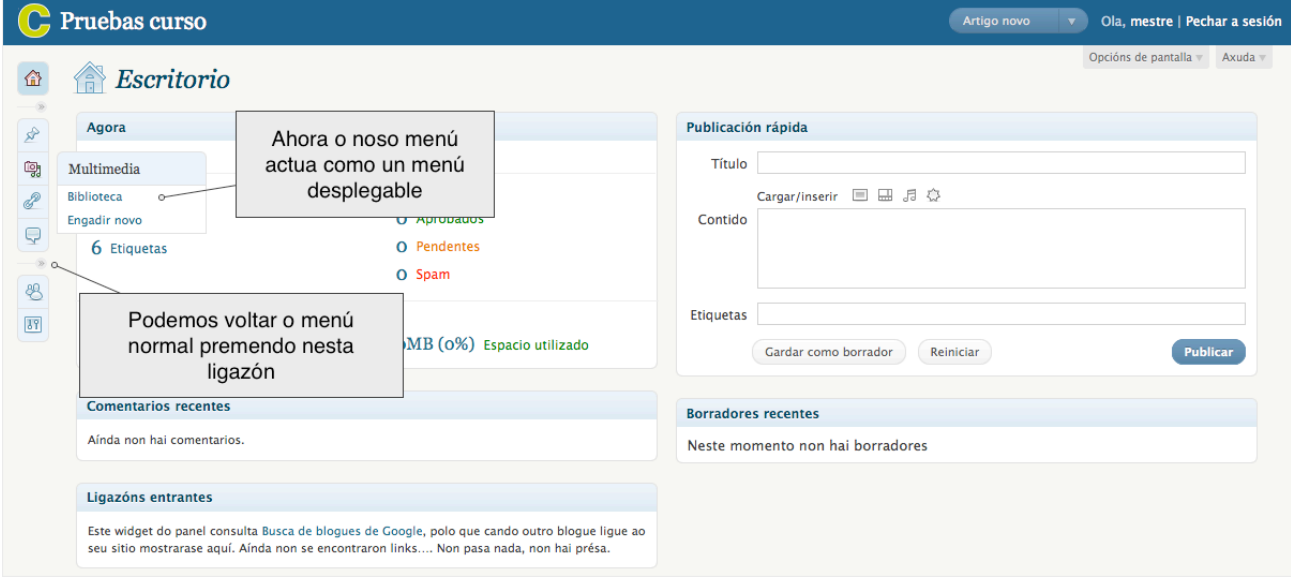

**7.** Opcións de pantalla e axuda. Nestas ligazóns podemos configurar a sección na que nos encontremos, (mostrar ou ocultar elementos, número de columnas a mostrar, ...).

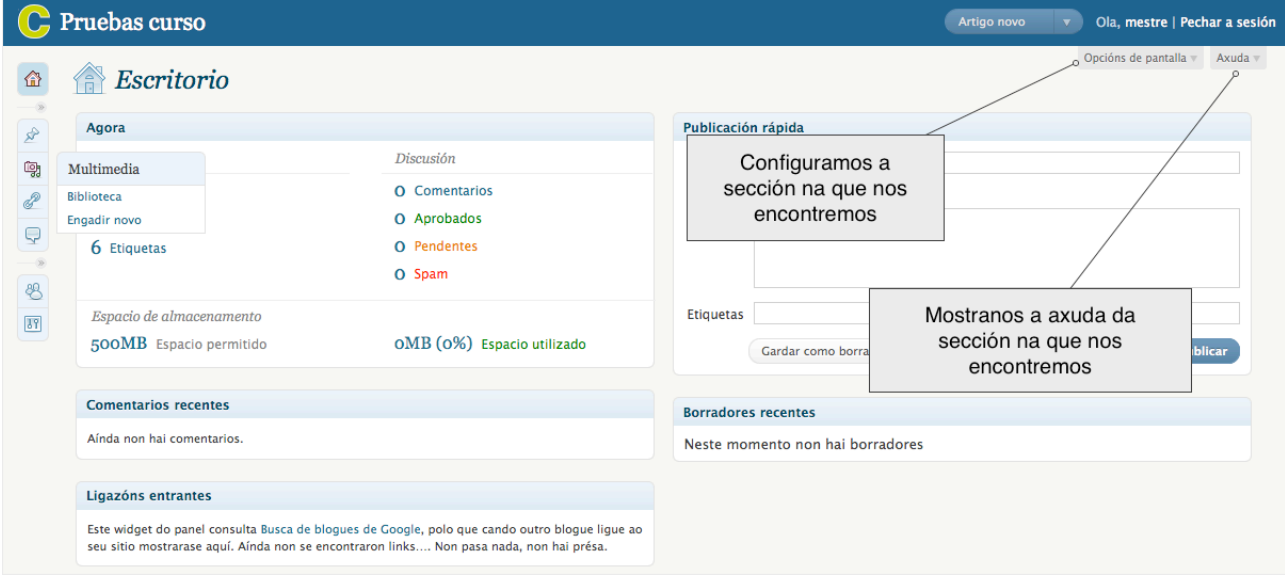

## CLIMÁNTICA E-LEARNING

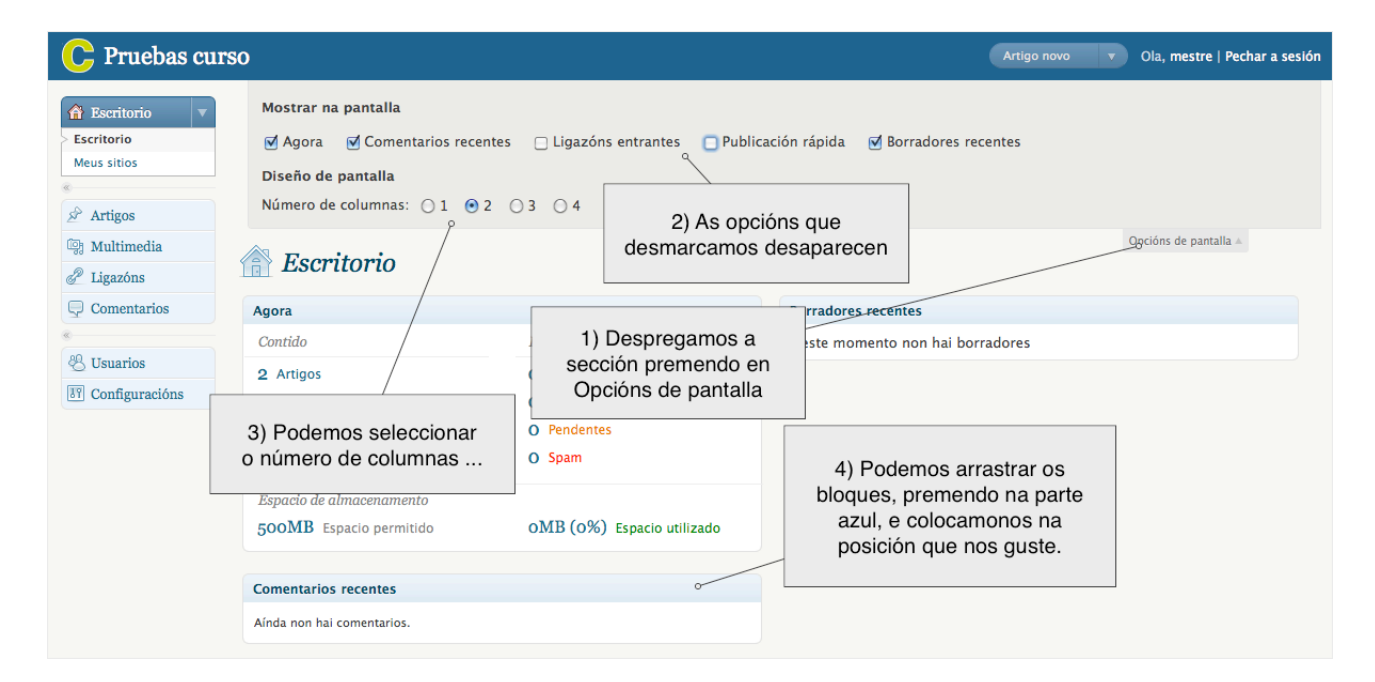